## FORTRΔ

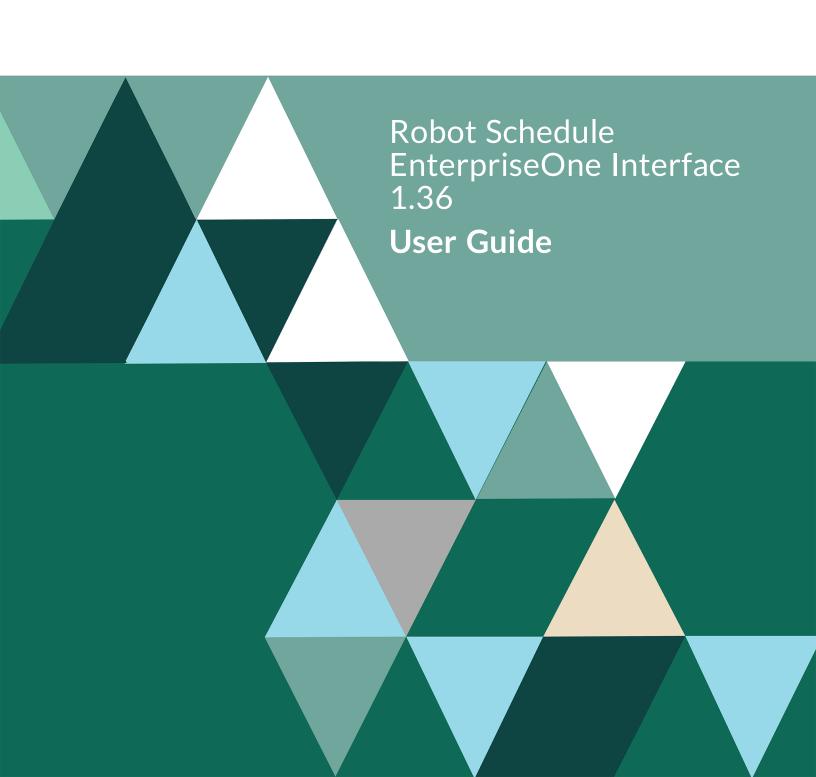

#### **Copyright Terms and Conditions**

Copyright @ Fortra, LLC and its group of companies. All trademarks and registered trademarks are the property of their respective owners.

The content in this document is protected by the Copyright Laws of the United States of America and other countries worldwide. The unauthorized use and/or duplication of this material without express and written permission from Fortra is strictly prohibited. Excerpts and links may be used, provided that full and clear credit is given to Fortra with appropriate and specific direction to the original content.

202211281205

| About Robot Schedule Interface to Oracle EnterpriseOne | 5  |
|--------------------------------------------------------|----|
| System Requirements                                    | 5  |
| Main Menu                                              | 6  |
| Overview of Managing User Profiles                     | 7  |
| Maintain User Profile Objects Panel                    | 7  |
| Creating and Editing User Profile Objects              | 8  |
| Deleting User Profile Objects                          | 10 |
| Overview of Data Selection Objects                     | 11 |
| Maintain Data Selection Objects Panel                  | 12 |
| Adding Data Selection Objects                          | 13 |
| Changing Selection Criteria                            | 16 |
| Deleting Data Selection Objects                        | 20 |
| Product Setup Overview                                 | 21 |
| Setting Up Libraries                                   | 22 |
| Overview of Maintaining Releases                       | 24 |
| Creating and Editing Release Libraries                 | 24 |
| Deleting Release Libraries                             | 26 |
| Setting Up Environments                                | 27 |
| Maintaining Secured Objects                            | 29 |
| Viewing Secure User Profile Objects                    | 30 |
| Editing Profiles for Object Authority                  | 31 |
| Setting General System Defaults                        | 33 |
| Scheduling a Report in Robot Schedule                  | 33 |

| Viewing | EnterpriseOne Log Files | 3 | 35 |
|---------|-------------------------|---|----|
|         |                         |   |    |

# About Robot Schedule Interface to Oracle EnterpriseOne

The Robot Schedule EnterpriseOne Interface provides an easy-to-use entry to EnterpriseOne (formerly known as JD Edwards OneWorld) ERP (Enterprise Resource Planning) applications. The interface gives you the ability to schedule an EnterpriseOne Universal Batch Engine job (or UBE) on the IBM i™ using Robot Schedule. A UBE can perform a variety of functions, such as update a database or produce a report based on the selection criteria contained in the UBE. UBEs also are known as reports and are referred to as reports throughout this User Guide. The interface also allows you to see the status of your EnterpriseOne reports, schedule jobs to run in reaction to the completion of an EnterpriseOne report job, run report jobs in reaction to other jobs, and view logging information.

With the Robot Schedule EnterpriseOne Interface, you can:

- Use Robot Schedule to run your EnterpriseOne reports. You can use Robot Schedule reactivity to schedule jobs that are dependent on the completion of EnterpriseOne reports or to run an EnterpriseOne report in reaction to the completion of another job.
- Schedule your reports once in Robot Schedule and you have nothing more to do, ever.
   The Robot Schedule EnterpriseOne Interface allows you to define data selection
   objects that use Robot Schedule reserved command variables to pass dynamic
   values into the report. You'll never have to enter your report parameters interactively
   again.
- View the true completion status of your EnterpriseOne report. The Robot Schedule
   EnterpriseOne Interface checks the EnterpriseOne process for completion status and
   updates Robot Schedule. This allows you to react to, and have dependency
   processing based on, the completion of another batch job or UBE.
   Use Robot Schedule's job completion history to see how your EnterpriseOne job
   completed. If a job ends abnormally, you can use Robot Alert, the IBM i e-mail and
   pager messaging software, to send an e-mail or pager message notifying the
   operator.
- Control the logging process of reports for jobs scheduled in Robot Schedule, providing a helpful debugging tool. The logs are copied to IBM i spooled files so you can display or print them to help identify a problem.

### System Requirements

To use the Robot Schedule EnterpriseOne Interface, you must have the following installed on your IBM i system:

- Robot Schedule R09M25, or higher
- JD Edwards OneWorld, XE Service Pack 22 or higher

You also must have valid Robot Schedule and Robot Schedule EnterpriseOne Interface license codes. To obtain a license code for the Robot Schedule EnterpriseOne Interface, contact your Regional Sales Manager. Note: This license code is different from your Robot Schedule license code.

## Main Menu

The Main Menu allows you to define and maintain the Robot Schedule EnterpriseOne Interface. To display the Main Menu, do one of the following:

Enter the command RBO on a command line and select the option for Robot Schedule for EnterpriseOne

or

Enter the following commands on a command line:

#### **ADDLIBLE RBTEPRLIB**

#### **RBJ**

The main menu displays:

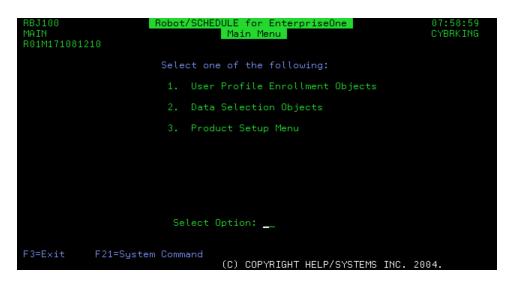

Select option 1 to see and work with user profile objects.

Select option 2 to work with data selection objects.

Select option **3** to display the Product Setup Menu, which lets you set up libraries, environments, security, and specify if you want to use Robot Schedule EnterpriseOne Interface security.

# Overview of Managing User Profiles

The Robot Schedule EnterpriseOne Interface allows you to define a user profile object that makes it easy to run EnterpriseOne UBEs without having to sign into EnterpriseOne each time. Normally, you must enter your EnterpriseOne user profile and password each time you run an EnterpriseOne report, making it difficult to schedule the report. In addition, if you change your password, you must change it everywhere it is used.

A Robot Schedule EnterpriseOne Interface user profile object contains your EnterpriseOne user profile and password. When you run the RBJRUNUBE command, you only need to enter the user profile object name. And, if your password changes, the only place you need to make the change is in the user profile object.

If your EnterpriseOne application program stores data files on a different IBM i system or partition than the one you are running the job from, you can define a user profile object for that system. This allows the Robot Schedule EnterpriseOne Interface to locate the data it needs to complete the job.

The Robot Schedule EnterpriseOne Interface not only makes it easier to maintain your password, it also encrypts the password. Currently, EnterpriseOne processes allow anyone who can read a job log to have access to the password. The Robot Schedule EnterpriseOne Interface makes it much more secure.

By using a user profile object, you can easily schedule your reports in Robot Schedule and automate your EnterpriseOne process.

### Maintain User Profile Objects Panel

The Maintain User Profile Objects panel lists all user profile objects that have been defined. You can define user profile objects for both EnterpriseOne and the IBM i. An EnterpriseOne user profile object contains the EnterpriseOne user profile and password information required by EnterpriseOne. If the job you are running requires data from another IBM i system, an IBM i user profile object allows the job to sign on to that system and access the data.

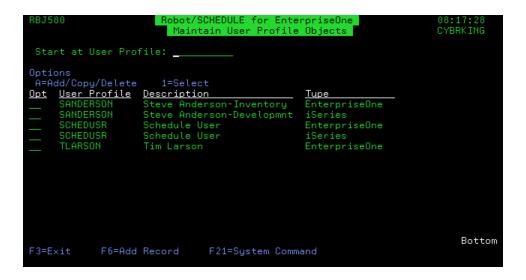

### **Related Topics**

Creating and Editing User Profile Objects

**Deleting User Profile Objects** 

# Creating and Editing User Profile Objects

Use the Maintain User Profile Objects panel to create new or edit existing user profile objects.

- To modify an existing user profile object, enter a 1 next to the object name.
- To add a new user profile object, press function key 6 or enter an A in the Opt column and select Add.
- To add a new user profile object based on an existing one, enter an A in the Opt column and select Copy.

The Maintain User Profile Object panel displays:

```
RBJ582

Robot/SCHEDULE for EnterpriseOne
Maintain User Profile Object

User Profile. . . . . : SANDERSON
Description . . . . : Steve Anderson-Inventoru

Password . . . . . . :
Password Validation . . . :

Profile Type . . . . : 1 1=EnterpriseOne
2=iSeries

F3=Exit F12=Previous F21=System Command
```

Use the Maintain User Profile Object panel to define a new user profile object or modify an existing object.

| Command                | Description                                                                                                    |
|------------------------|----------------------------------------------------------------------------------------------------|
| User Profile           | Enter the name of the user profile for which you want to define a user profile object. If the user profile object will be used to run EnterpriseOne reports, the user profile must have authority in EnterpriseOne. The user profile name is not checked to verify that it is a valid EnterpriseOne user profile. If the user profile name you enter is not valid, it will result in an error when you run the RBJRUNUBE command. |
|                        | If the user profile object will be used to sign on to another IBM i system or partition, the name you enter must be a valid IBM i user profile.                                                                                                    |
|                        | If you are modifying an existing user profile object, you cannot change the user profile name.                                                                                                    |
| Description            | Enter a brief description for the user profile object. You can change the description for an existing user profile object at any time.                                                                                                    |
| Password               | Enter a password for the user profile. If the user profile object type is EnterpriseOne, enter an EnterpriseOne password. If the user profile object type is IBM i, enter the IBM i password for the user profile.                                                                                                    |
| Password<br>Validation | Enter the password again. The values you enter in the Password and Password Validation fields must be the same.                                                                                                    |
| Profile Type           | Specify the user profile object type. The type can be one of the following:                                                                                                    |
|                        | 1 - The user profile and password allow you to run an EnterpriseOne job.                                                                                                    |
|                        | 2 - The user profile and password allow you to sign on to another IBM i system or partition.                                                                                                    |

You can set up a user profile object of each type for the same user profile.

## Deleting User Profile Objects

To delete an existing user profile object, enter an **A** in the Opt column and select **Delete**.

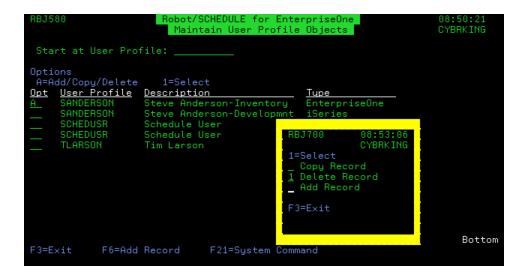

You cannot make any changes to the user profile information displayed on the panel. A message displays asking you to confirm that you want to delete the selected user profile object. Press Enter to delete the user profile object.

# Overview of Data Selection Objects

A data selection object includes the selection information necessary to run a report in EnterpriseOne. When you define a data selection object, you enter a name and description for the object and then specify the EnterpriseOne environment, report, and version to run. You also specify how the Robot Schedule EnterpriseOne Interface should respond if the data selection object's selection criteria differs from the selection criteria in EnterpriseOne.

When you create a data selection object, the selection criteria for the specified environment, report, and version is copied to the IBM i. You can edit the data selection data and modify the selection criteria by adding reserved command variables.

The Robot Schedule EnterpriseOne Interface maintains the data selection object and uses it when you run the RBJRUNUBE command. Each time you use the data selection object, the Robot Schedule EnterpriseOne interface compares the selection criteria in its object with the report version in EnterpriseOne. If they are different, Robot Schedule for EnterpriseOne uses the action you entered when you defined the object.

The ability to change the values used to run the report provides greater flexibility by allowing you to reuse the data selection object and schedule your EnterpriseOne reports in Robot Schedule.

### Maintain Data Selection Objects Panel

The Maintain Data Selection Objects panel lists all the data selection objects that have been defined. From this panel, you can <u>add a new data selection object</u>, or <u>modify</u> or <u>delete an</u> existing object.

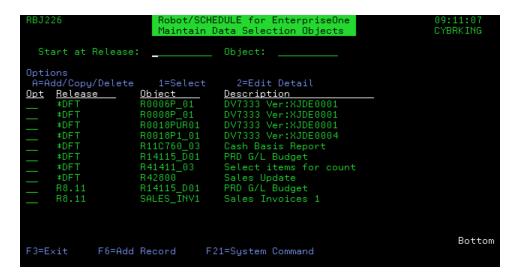

**Release:** The release environment that this data selection object uses.

**Object:** The names of all the data selection objects that have been defined.

**Description:** A brief description of the data selection object.

### **Related Topics**

Adding Data Selection Objects

#### **Deleting Data Selection Objects**

#### **Changing Selection Criteria**

## Adding Data Selection Objects

Use the Maintain Data Selection Objects panel to create new or edit existing data selection objects.

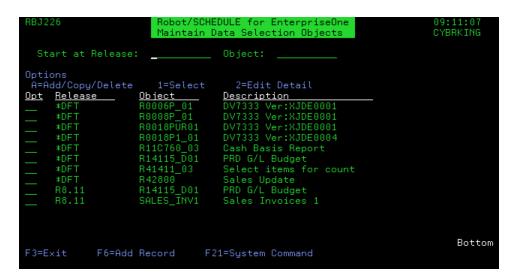

- To modify an existing data selection object, enter a 1 next to the object name.
- To add a new data selection object, press function key 6 or enter an A in the Opt column and select Add.
- To add a new user data selection based on an existing one, enter an A in the Opt column and select Copy.
- To edit selection criteria for a data selection option, enter a 2 in the Opt column.

The Data Selection Object panel displays:

Use the Data Selection Object panel to define a new data selection object or modify an existing object. The Data Selection Object panel requires you to define the EnterpriseOne environment, report, and version you want to run. You also specify how the Robot Schedule EnterpriseOne Interface should respond if the data selection object's selection criteria differ from the selection criteria in EnterpriseOne.

| Command                       | Description                                                                                                    |
|-------------------------------|----------------------------------------------------------------------------------------------------|
| Validation                    | The Validation field indicates if the environment entered in the Environment field is a valid EnterpriseOne environment (has a valid library setup in the product setup). If the environment is valid, *ON displays in the Validation field. If the environment is valid, but doesn't have valid libraries specified on the Product Setup Maintain Libraries panel, the Validation field displays *OFF. |
| Release Name                  | Enter the release environment you want to use. Enter *DFT to use default libraries. Press <b>function key 4</b> to prompt the release finder.                                                                                                    |
| Data Selection<br>Object Name | Enter a name for the data selection object. If you are modifying an existing data selection object, you cannot change the name.                                                                                                    |
| Description                   | Enter a brief description for the data selection object. You can change the description for an existing data selection object at any time.                                                                                                    |
| Environment                   | Enter the EnterpriseOne environment to be used by the data selection object. The environment is validated against the EnterpriseOne database and must exist in the database. Press function key 4 to select from a list of environments.                                                                                                    |
|                               | If you change the environment for an existing data selection object, you might need to reset the data selection criteria.                                                                                                    |
| Report                        | Enter the Report to be used by the data selection object. Press function key 4 to display the Report & Version Finder window from which you can select a valid report name. All reports and their versions display in the finder window. If you change the report for an existing data selection object, you might need to reset the data selection criteria.                                           |
|                               | <b>Note:</b> You must have entered a valid environment name in the Environment field before you can prompt the Report field. If validation is off, you cannot prompt the Report field.                                                                                                    |

#### Version

Enter the Version name to be used by the data selection object. Press function key 4 to display the Report & Version Finder window from which you can select the version to use. Only the versions available for the report specified in the Report field display. If you change the version on an existing data selection object, you might need to reset the data selection criteria.

**Note:** You must have entered a valid report name in the Report field before you can prompt the Version field. If validation is off, you cannot prompt the Version field.

Use the options on the lower portion of the panel to indicate how the Robot Schedule EnterpriseOne Interface should respond if the data selection criteria in the data selection object differ from the current EnterpriseOne version's data selection criteria when you run the RBJRUNUBE command. Enter a 1 to select one of the following:

- Fail
  - The command fails and stops. This is the default.
- Use the Data Selection Object as the selection criteria
   Use the data selection object you've defined even if its selection criteria differ from the EnterpriseOne version.
- Use the current data selection criteria
   Use the EnterpriseOne version's data selection criteria.

## **Changing Selection Criteria**

Use the Maintain Data Selection Objects panel to create new or edit existing data selection objects.

Enter a **2** next to an object on the Maintain Data Selection Objects panel to display the Data Selection Editor panel.

**Note:** The first time you display a new data selection object, the selection data must be copied from EnterpriseOne. The Logon to EnterpriseOne window displays asking you to enter a user profile object name. Enter a user profile object or press function key 4 to select from a list of user profile objects. If the data selection object already contains data selection information, the Data Selection Editor panel displays without having to log on to EnterpriseOne.

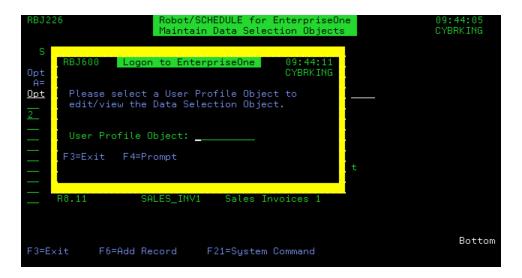

When you first display the Data Selection Editor panel, the fields contain the values from the EnterpriseOne version you specified on the Data Selection Object panel. The Operator, Left Operand, and Comparison fields are defined by the EnterpriseOne version and cannot be changed. You enter your values in the Right Operand field. The Robot Schedule EnterpriseOne Interface maintains a data selection object that contains your changes and is used when you run the RBJRUNUBE command. The data selection object is compared with the EnterpriseOne version each time it runs; if there are any differences in the Operator, Left Operand, or Comparison fields, the process is handled based on your selection on the Data Selection Object panel.

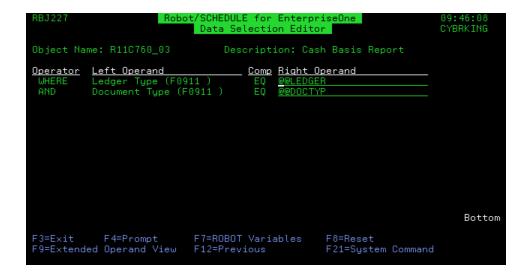

The Operator, Left Operand, and Comp fields are defined by the EnterpriseOne version. You cannot change these values.

Use the Right Operand field to specify the values you want to define in the data selection object.

- If the Right Operand contains the value < Processing Option>, the field is protected and cannot be changed.
- If the Right Operand contains the values <Blank> or <Zero>, the field contains either a blank or a zero (0). You can replace either of these values with a reserved command variable.

### **Operand List Editor Panel**

If the Right Operand field contains the special value <List>, press **function key 4** to display the Operand List Editor panel. The Operand List Editor panel displays the values when the Right Operand contains the special value <List>.

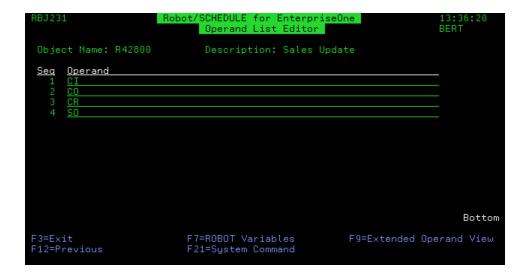

You can use this panel to modify the values contained in the list. You can enter any reserved command variable. Press **function key 7** to select from a list of reserved command variables.

**Note:** You cannot add or delete any entries from the list; only changes to the current values are allowed.

### **Operand Range Editor Panel**

If the Right Operand field contains the special value <Range>, press **function key 4** to display the Operand Range Editor panel. The Operand Range Editor panel displays the values when the Right Operand contains the special value <Range>.

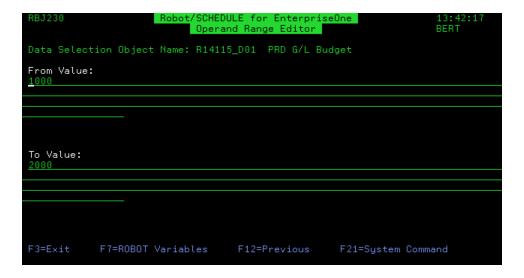

You can use this panel to modify the range of values used for the operand. You can enter any reserved command variable in either the From Value or To Value, or both. Press **function key 7** to select from a list of reserved command variables.

### **Entering Reserved Command Variables**

You can enter a Robot Schedule reserved command variable as the value for the Right Operand. Using reserved command variables makes the data selection object dynamic, allowing you to automate the data selection process. See the Robot Schedule User Guide for complete information on defining and using reserved command variables.

### Displaying the Entire Operand Value

The Extended Operand View panel allows you to display the entire operand value. Some operands display only a specified number of characters on the Data Selection Editor panel; using the Extended Operand View panel allows you to see the entire operand value. You can change the Right Operand value from the Extended Operand view panel.

With your cursor on the operand you want to view, press **function key 9** to display the Extended Operand View panel. **Note:** Function key 9 is not valid if the Right Operand contains the special values <List>, <Range>, or <Processing Option>.

If your cursor is over a Left Operand, the Extended Operand View panel displays the entire operand. You cannot change the left operand.

If you display a Right Operand, you can change the value to a reserved command variable. Press **function key 7** to select a reserved command variable for the operand value.

#### Resetting Data Selection Criteria

You can reset the data selection criteria to match the current EnterpriseOne data selection data. Press **function key 8** to reset the values.

**Note:** Resetting the data selection object loses any reserved command variables you have entered.

The Confirm Reset window displays asking you to verify that you want to replace the current data selection criteria. Enter a **1** next to **Yes** to continue with the reset; enter a **1** next to **No** to cancel the reset.

If you decide to continue with the reset, the Logon to EnterpriseOne window displays so you can enter a valid user profile object name to access the EnterpriseOne data.

## **Deleting Data Selection Objects**

To delete an existing data selection object, enter an **A** in the Opt column and select **Delete**.

```
Robot/SCHEDULE for EnterpriseOne
Maintain Data Selection Objects
 A=Add/Copy/Delete
                             1=Select
                                               2=Edit Detail
Opt Release
                         <u>Object</u>
                                            <u>Description</u>
                         D14115_D02
R11C760_03
                                            Cash Basis Report
                         R14115_D01
R41411_03
                                            PRD G/L
                                            Select
                         R14115_D01
                                            PRD G/L
                                                          1=Select
                         SALES_INV1
R42800
                                                         _ Copy Record
1 Delete Record
                                            Sales I
Sales U
                                            Sales U
                                                            Add Record
                                                          F3=Exit
                                                                                                 Bottom
F3=Exit
                F6=Add Record
                                        F21=System Command
```

You cannot make any changes to the information displayed on the panel. A message displays asking you to confirm that you want to delete the selected data selection object. Press Enter to delete the user profile object.

## **Product Setup Overview**

Use the Product Setup Menu to define default information for running the Robot Schedule EnterpriseOne Interface. The Product Setup Menu allows you to define the libraries used by the interface, identify a library for an EnterpriseOne environment, define security for interface objects, and specify whether you want to use Robot Schedule EnterpriseOne Interface security.

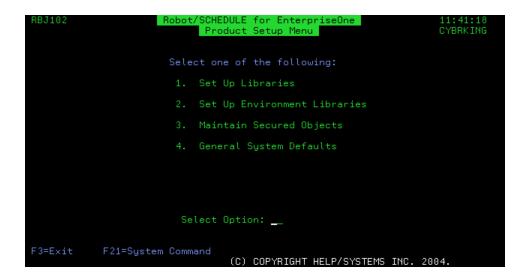

### **Related Topics**

**Setting Up Libraries** 

Setting Up Environments

Maintaining Secured Objects

Setting General System Defaults

## **Setting Up Libraries**

Use the Maintain Libraries panel to specify the EnterpriseOne libraries required by the Robot Schedule EnterpriseOne Interface. If your EnterpriseOne data files are located on a different IBM i system, you can specify a library located on the target system. Each library entered on this panel must be a valid library on the appropriate system. If you enter a library that does not contain the required EnterpriseOne objects, an error message displays. Select option 1 on the Product Setup Menu to display the Maintain Libraries panel.

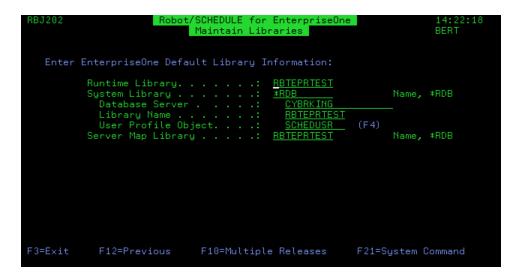

| Command                | Description                                                                                                    |
|------------------------|----------------------------------------------------------------------------------------------------|
| Runtime<br>Library     | Enter the name of the EnterpriseOne runtime library. The runtime library must be on the local system—the system on which you are running the EnterpriseOne job.                                                                                                    |
| System Library         | Enter the system library name. The system library can be on either the local system or a target system.                                                                                                    |
|                        | If the system library is on the target system, enter *RDB (Relational Database). This displays the Database Server, Library Name, and User Profile Object fields, which let you specify additional information required to access the data files on the target system.                                                                                  |
| Database<br>Server     | Enter the name of the database server; this is the target IBM i system on which the data files are located. The database server name must be in the Relational Database directory; use the Work with Relational Database Directory Entries (WRKRDBDIRE) command to check if your server is included in the directory.                                   |
| Library Name           | Enter the name of the library on the database server.                                                                                                    |
| User Profile<br>Object | Enter the user profile object to be used to sign on to the target system. Press function key 4 to select from a list of defined user profile objects. Only user profile objects with an IBM i password display on the User Profile Object Finder window.                                                                                                |
| Server Map<br>Library  | Enter the Server Map Library name. The server map library can be on the local system or on a target system. If the library is on a different IBM i system, enter *RDB. This displays the Database Server, Library Name, and User Profile Object fields. Complete these fields (as described under System Library) to access files on the target system. |
|                        | The Server Map Library specified here is the default library for each environment.                                                                                                    |

# Overview of Maintaining Releases

The Maintain Releases panel lets you connect to multiple EnterpriseOne releases to Robot Schedule. Use this panel to add, copy, edit, or delete release libraries.

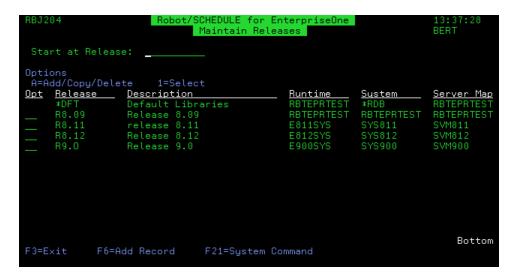

### **Related Topics**

Creating and Editing Release Libraries

**Deleting Release Libraries** 

# Creating and Editing Release Libraries

Use the Maintain Releases panel to create new or edit existing releases.

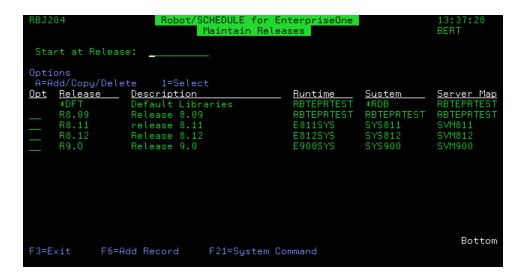

- To modify an existing release, enter a 1 next to the object name.
- To add a new release, press function key 6 or enter an A in the Opt column and select Add.
- To add a new release based on an existing one, enter an A in the Opt column and select Copy.

The Maintain Release Libraries panel displays:

```
RBJ205

Robot/SCHEDULE for EnterpriseOne Maintain Release Libraries

Release Name . . . . . : R9.0
Description . . . . : R9.0
Runtime Library . . . . : E900SYS
System Library . . . . : SYS900
Server Map Library . . . . : SVM900

Name, *RDB

F3=Exit F12=Previous F21=System Command
```

Use the Maintain Release Libraries panel to define a new release or modify an existing one.

| Command               | Description                                                                                                    |
|-----------------------|----------------------------------------------------------------------------------------------------|
| Release Name          | Enter a name for this release library.                                                                                                    |
| Description           | Enter a description for this release library.                                                                                                    |
| Runtime<br>Library    | Enter the name of the EnterpriseOne runtime library. The runtime library must be on the local system—the system on which you are running the EnterpriseOne job.                                                                                                    |
| System Library        | Enter the system library name. The system library can be on either the local system or a target system.                                                                                                    |
|                       | If the system library is on the target system, enter *RDB (Relational Database). This displays the Database Server, Library Name, and User Profile Object fields, which let you specify additional information required to access the data files on the target system.                                                                                  |
| Server Map<br>Library | Enter the Server Map Library name. The server map library can be on the local system or on a target system. If the library is on a different IBM i system, enter *RDB. This displays the Database Server, Library Name, and User Profile Object fields. Complete these fields (as described under System Library) to access files on the target system. |
|                       | The Server Map Library specified here is the default library for each environment.                                                                                                    |

## **Deleting Release Libraries**

To delete an existing release, enter an **A** in the Opt column and select **Delete**.

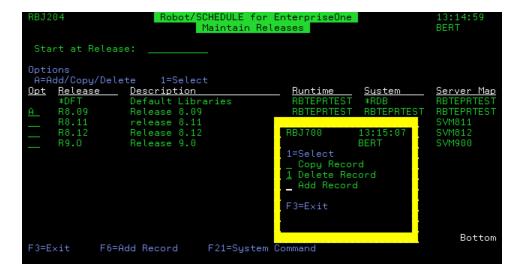

You cannot make any changes to the information displayed on the panel. A confirmation panel displays instructing you to press Enter to delete the release.

```
Release Name . . . . . : R8.09
Description . . . . . : RBTEPRTEST
System Library . . . . : RBTEPRTEST
Server Map Library . . . . : RBTEPRTEST
Name, *RDB
Name, *RDB
Name, *RDB
Name, *RDB
```

## Setting Up Environments

The Maintain Environments panel lists all EnterpriseOne environments. The list of environments comes directly from EnterpriseOne and cannot be modified.

You can select an environment and specify the EnterpriseOne library that contains the report versions you want to run. The version library can be on the local system or on another IBM i system. Select option **2** from the Product Setup Menu to display the Maintain Environments panel.

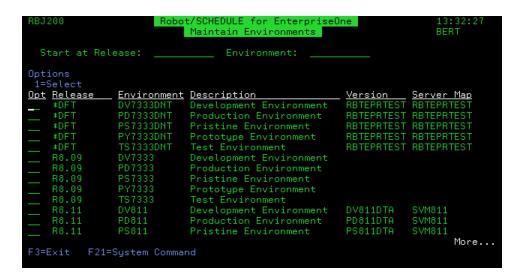

#### Notes:

- The Maintain Environments panel provides names of defined EnterpriseOne environments and a brief description of the environment.
- If a version library has been specified for an environment, the library name displays.
  \*RDB indicates that the version library is on a different IBM i system.
- The library specified on the Maintain Libraries panel is the default for all environments, unless you enter a different library name on the Maintain Environment panel.

### Maintaining Environments

Enter a 1 in the Opt column to display the Maintain Environment panel. The Maintain Environment panel allows you to specify an EnterpriseOne versions library for the selected EnterpriseOne environment. The library can be on the local system or on a different IBM i system. Each library entered on this panel must be a valid library and contain the required EnterpriseOne objects. If a library does not contain the required EnterpriseOne objects, an error message displays.

You also can override the default server map library for the environment.

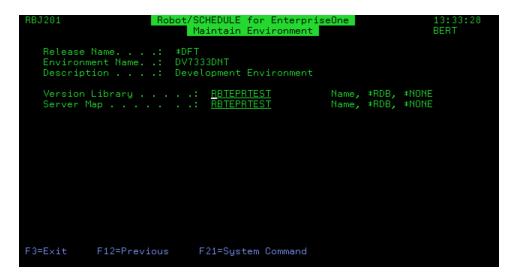

| Command | Description                                                                                                    |
|---------|----------------------------------------------------------------------------------------------------|
|         | Enter the name of the library containing the report versions you want to run. The library can be either on the local system or a target system.                                                                                                    |
|         | If the version library is on the target system, enter *RDB. This displays the Database Server, Library Name, and User Profile Object fields, which allow you to specify additional information required to access the data files on the target system. |

| Server Map             | Enter the Server Map Library name. The server map library can be on the local system or on a target system. If the library is on a different IBM i system, enter *RDB. This displays the Database Server, Library Name, and User Profile Object fields. Complete these fields (as described under System Library) to access files on the target system.  The Server Map Library specified here is the default library for each environment. |
|------------------------|----------------------------------------------------------------------------------------------------|
| Database<br>Server     | Enter the name of the database server; this is the target IBM i system on which the report versions are located. The database server name must be in the Relational Database directory; use the Work with Relational Database Directory Entries (WRKRDBDIRE) command to check if your server is included in the directory.                                                                                                    |
| Library Name           | Enter the name of the library on the database server.                                                                                                    |
| User Profile<br>Object | Enter the user profile object to be used to sign on to the target system.  Press <b>function key 4</b> to select from a list of defined user profile objects.  Only user profile objects with an IBM i password display on the User Profile Object Finder window.                                                                                                    |

## Maintaining Secured Objects

The Maintain Secured Objects panel displays a list of all secured objects in the Robot Schedule EnterpriseOne Interface. You can select an object from this panel and edit the authority profiles for that object. For example, if you want only certain user profiles to have access to the Maintain Secured Objects menu, select **SETUP 3** on this panel. Then, on the Edit Profiles for Object Authority panel, identify the individual user profiles and the authority levels for those profiles. Select option **3** on the Product Setup Menu to display the Maintain Secured Objects panel.

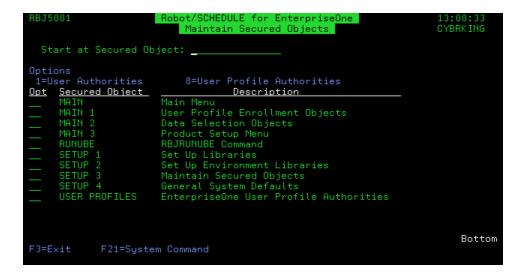

#### Notes:

- The names and a brief description of the objects you can secure. A secured object is a panel, command, or user profile that has a security level defined by the Robot Schedule EnterpriseOne Interface.
- Enter a 1 next to an object to secure the object.
- Enter an 8 next to the USER PROFILES object to secure individual user profile objects.

## Viewing Secure User Profile Objects

The Secured User Profiles panel lists user profile objects that have been secured. You can select a user profile object and modify the authorities for the object, delete security for the user profile object, or add a new user profile object to the list of secured objects. To display the Secured User Profiles panel, enter option 8 next to the USER PROFILES secured object.

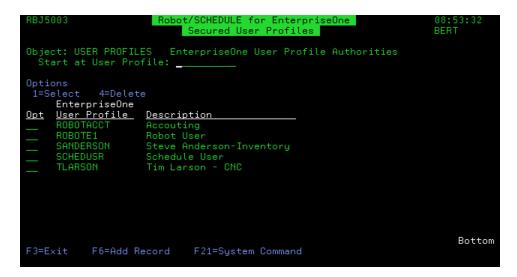

You can add user profile objects to secure or delete security for existing secured user profile objects.

To add a user profile object, press **function key 6** and select the user profile object you want to secure. The User Profile Object Finder window displays a list of all user profile objects that have been defined to the Robot Schedule EnterpriseOne Interface. Enter a **1** next to the user profile object you want to add to the secured list.

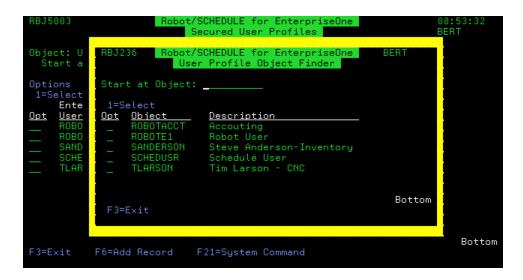

To delete a user profile object from the list of secured objects, enter option **4** next to the user profile object whose security you want to delete.

# Editing Profiles for Object Authority

The Edit Profiles for Object Authority panel lets you view or enter authority information for an object selected from the Maintain Secured Objects panel. You also can enter the name of an IBM authorization list to use for object authority. The settings you enter on this panel determine which users or groups of users have the authority to work with Robot Schedule EnterpriseOne Interface objects.

To display the Edit Profiles for Object Authority panel, enter a **1** next to an object on the Maintain Secured Objects panel.

The Edit Profiles for Object Authority panel displays:

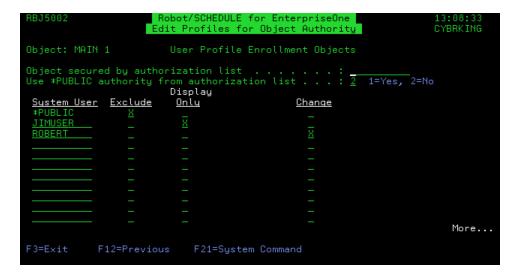

You can enter the name of an IBM authorization list to define security for the object. If you enter user profiles on this panel and also enter an authorization list, any duplicate user profiles use the security options defined on this panel. See your IBM reference manuals for information about authorization lists.

If you enter an authorization list, enter a 1 to use the \*PUBLIC authority specified by the authorization list. Enter a 2 to use \*PUBLIC authority as defined on this panel.

| Command     | Description                                                                                                    |
|-------------|----------------------------------------------------------------------------------------------------|
| System User | Enter a valid user or group profile name on a blank line. Then enter an <b>X</b> in the appropriate column to enable the authority level for the user profile. Any user profile not specifically listed has the authority of the *PUBLIC profile. If the user profile's user class is *SECOFR, the user has *SECOFR authorit regardless of what is entered on this panel. To delete a user profile, blank out the information. |
| Exclude     | Enter an <b>X</b> in the Exclude column to exclude the user from all options. You cannot select any other options for a user profile that has Exclude authority.                                                                                                    |
| Authority   | Enter an X in the appropriate column to select that authority level.                                                                                                    |
| Levels      | Note: Not all authority levels are valid for all objects.                                                                                                    |
|             | Display Only -The user can display the specified object. No other option can be selected.                                                                                                    |
|             | Add -The user can add object records.                                                                                                    |
|             | Use - The user can use the object.                                                                                                    |
|             | Change -The user can view and change object records.                                                                                                    |
|             | Delete - The user can delete object records.                                                                                                    |

## Setting General System Defaults

The General System Defaults panel allows you to specify if you will use Robot Schedule EnterpriseOne Interface security.

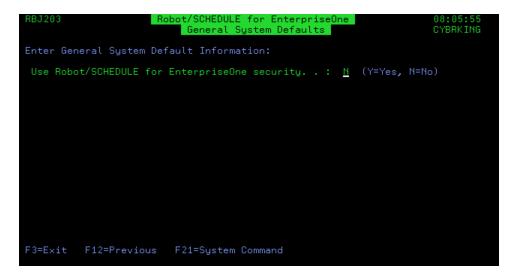

The Use Robot Schedule for EnterpriseOne security field defaults to  $\bf N$  (No) at installation. Enter a  $\bf Y$  to use Robot Schedule EnterpriseOne Interface security.

# Scheduling a Report in Robot Schedule

Use the RBJRUNUBE command (or the RBJRUNUBE2 command if you have multiple EnterpriseOne releases defined) to schedule an EnterpriseOne report in Robot Schedule. Once you have defined a user profile object and data selection object, you can specify those object names and the command will run using your data selection object. If you want to run the command using Robot Schedule but use the current EnterpriseOne data selection criteria, you can specify the environment, report, and version you want to use. You also have the option to generate a log regardless of EnterpriseOne logging specified in the EnterpriseOne INI file.

**Note:** You must submit the RBJRUNUBE command job to a multi-threaded job queue, which allows more than one job to execute at the same time.

To schedule a Robot Schedule job to run the RBJRUNUBE command:

- 1. From the Robot Schedule Main Menu, select option **1** to display the Job Schedule List.
- 2. On the Job Schedule List, press function key 6 to add a new Robot Schedule job.
- 3. On the Initial Job Setup panel, enter a **C** to indicate this is a command-type job. Fill in the rest of the job details and the job schedule.
  - To make it easier to locate EnterpriseOne jobs on the Job Completion History panel, include the product name in the Description field.
- 4. Press function key 10 to display the ROBOT Command Entry panel.
- 5. On the ROBOT Command Entry panel, enter the command **RBTEPRLIB/RBJRUNUBE** and press **function key 4** to display the command prompt panel.

**Note:** If you use the RBJRUNUBE2 command, an additional field (EnterpriseOne Release) appears that lets you select which release you want to work with.

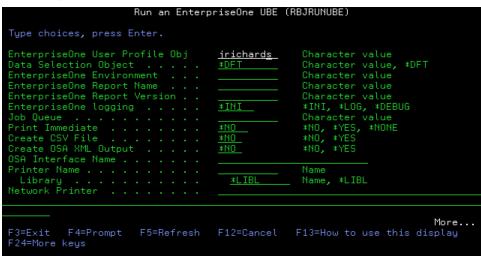

6. Enter the information for the report you want to run. To learn more about options for this command, place your cursor in a field and press **function key 1**.

**Note**: Because the EnterpriseOne process involves resource sharing, you should enter only one RBJRUNUBE command for each Robot Schedule job.

- 7. After you enter the RBJRUNUBE command, you may want to check the job control options for the job. Press **function key 23** to display the Options window and select option **5**, Control Options.
- 8. Use the Control Options panel to review and change control options for the job, as needed. You should consider the areas where you want to use the Robot Schedule defaults and those you want to change.

To execute the Robot Schedule EnterpriseOne Interface job, the job queue specified on the Control Options panel must be multi-threaded, allowing more than one job to execute at the same time. The Robot Schedule job must be able to run simultaneously with the child job it submits.

The default values are from the Robot Schedule environment specified on this panel. In any field, \*RBTDFT means that the value in that field is obtained from the specified Robot Schedule environment. See the Robot Schedule User Guide for complete information on defining environments and control options.

9. Press **function key 12** to return to the Job Schedule List. The job you defined displays in the list. You can add additional jobs, as needed.

## Viewing EnterpriseOne Log Files

The Robot Schedule EnterpriseOne Interface imports any log file produced when you run the RBJRUNUBE command. The files are copied to IBM i spooled files and appear on the Work with Job Spooled Files panel. You can then display or print the files. Each time the RBJRUNUBE command runs, it can produce up to four spooled log files, depending on the type of logging specified on the command.

To display the list of log files for the job, enter **4** in the Opt column on the Job Completion History panel or press **function key 4** and select option **4** from the Options window.

Logging produces up to four spooled log files. You can display or print the log files from the Work with Job Spooled Files panel.